# **Configure Outbound Dialer for UCCX Agent Based Predictive**

## **Contents**

**Introduction** 

**Prerequisites** 

Requirements

Components Used

**Background Information** 

**Configure** 

Network Diagram

Configurations

**UCCX** configuration

**CUBE Configuration** 

**Verify** 

**Troubleshoot** 

**Related Information** 

## Introduction

This document describes how to configure an Outbound Campaign for Agent-Based Predictive for Unified Contact Center Express (UCCX).

# **Prerequisites**

## Requirements

Cisco recommends knowledge of these topics:

- Cisco Unified Border Element (CUBE) configuration
- Unified Contact Center Express (UCCX) configuration

## **Components Used**

The information in this document is based on these hardware and software versions:

- UCCX version 12.5.1.11002-481
- CUCM version 12.5.1.11900-146
- ISR4451 version 17.03.04a

The information in this document was created from the devices in a specific lab environment. All of the devices used in this document started with a cleared (default) configuration. If your network is live, ensure that you understand the potential impact of any command.

# **Background Information**

Specific requirements for this document include:

- Finesse Agent on Ready mode.
- ISR4451 with CUBE basic configuration and PVDM for Call Progress Analysis (CPA) functionality.
- Internet Telephony Service Provider (ITSP) integrated with CUBE.
- Unified CCX Outbound license

On UCCX Outbound Dialer feature, there are five types of campaigns:

#### Agent-Based:

- Agent Direct Preview
- Agent Progressive
- Agent Predictive

#### IVR Based:

- Progressive
- Predictive

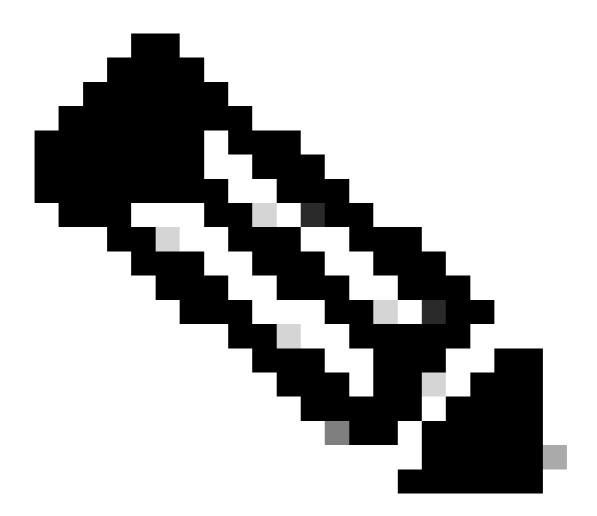

Note: In this document, you focus on the configuration for Agent-Based Predictive

There are some services on UCCX that must be in service:

- Outbound subsystem
- Unified CM Telephony subsystem
- RmCm subsystem
- Unified CCX Database

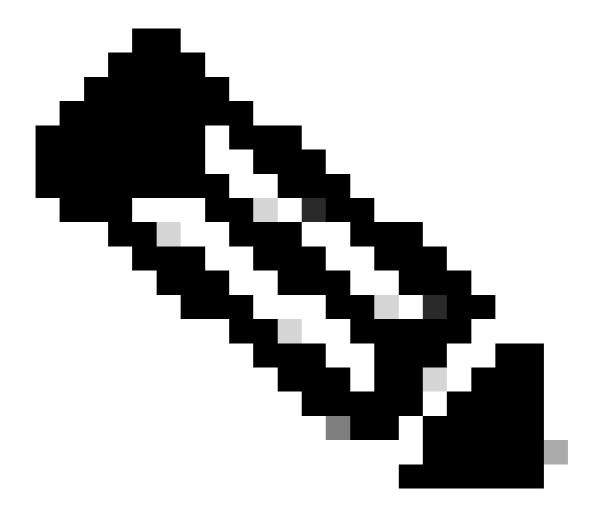

Note: Navigate to Cisco Unified CCX Serviceability Menu > Tools > Control Center Network Services

# **Configure**

## **Network Diagram**

This topology diagram shows the interaction of UCCX, Finesse, CUCM, and CUBE for outbound campaigns:

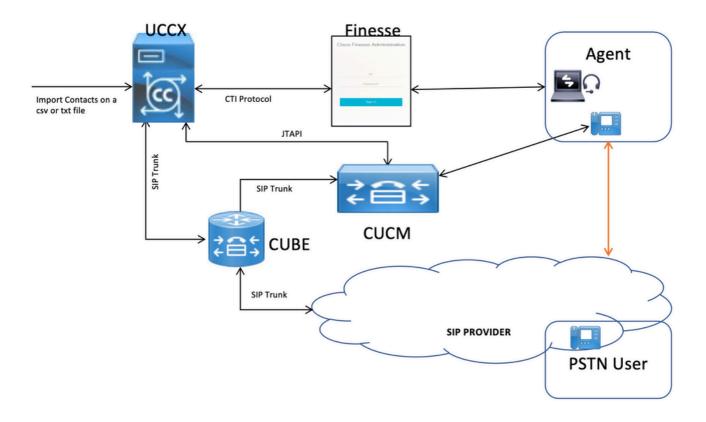

# Configurations

## **UCCX** configuration

1. Log into the CCX Administration:

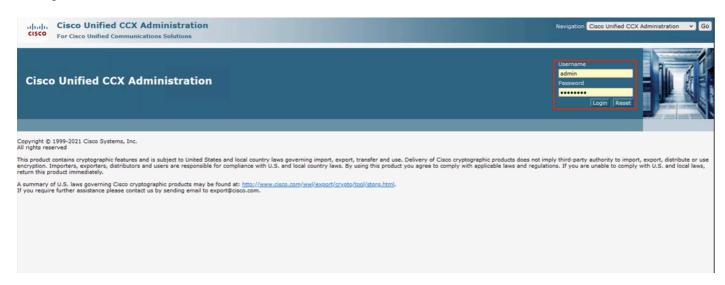

2. Then click on **Subsystem** Menu > **CM Telephony** > **Call Control Group**:

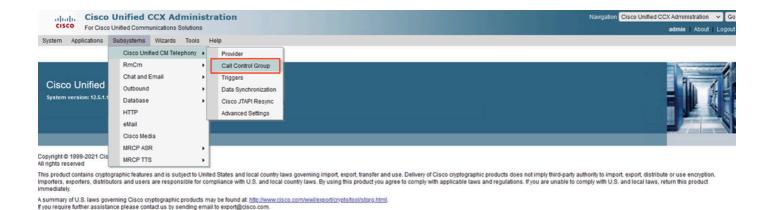

#### Then Click on Add New:

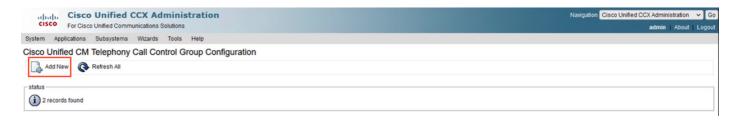

3. Fill out the mandatory fields marked with asterisks such as the Description, number of CTI ports, Group Type, Device Name Prefix, and Directory Number, and click Add:

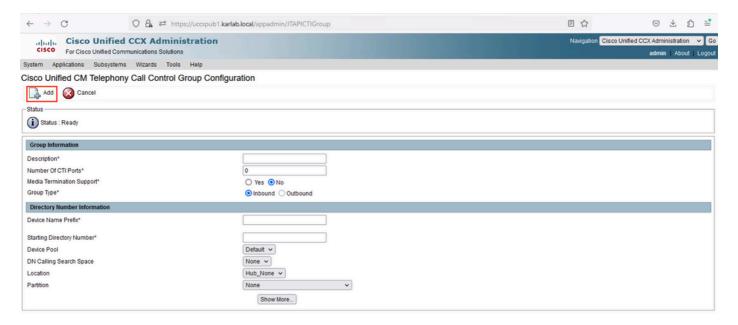

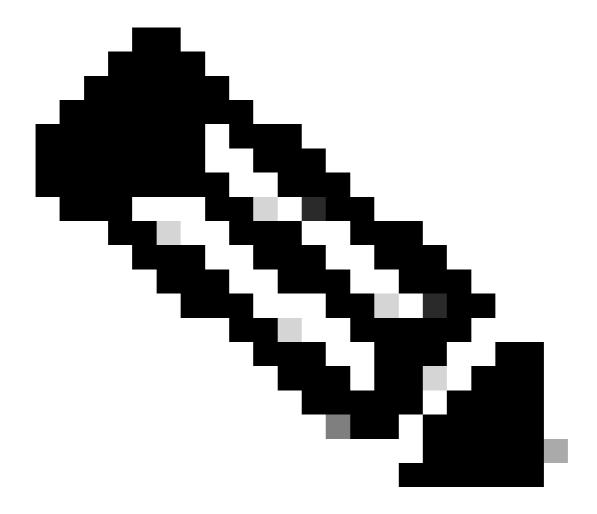

#### Note:

- On Group Type select Outbound.
- Once you click Add the Status changes to In Progress, UCCX begins to create the CTI Ports.

This is the expected output you receive after you click Add:

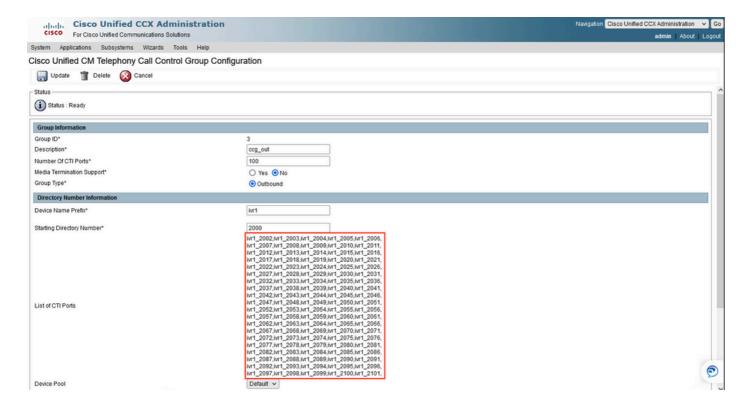

4. Navigate to **Subsystems** Menu> **RMCM** > **Contact Service Queues** to create the Predictive CSQ:

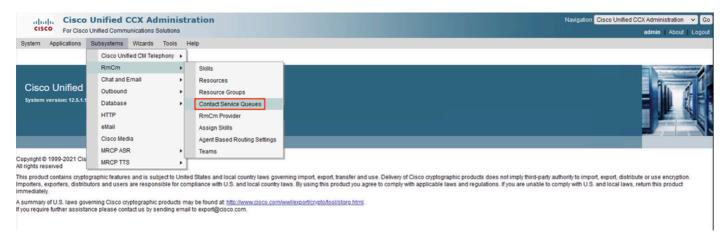

#### Then click Add New:

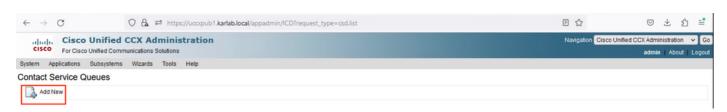

5. Fill out the mandatory fields marked with an asterisk such as Contact Service Queue Name, and select the most appropriate options for your specific environment, then click Next:

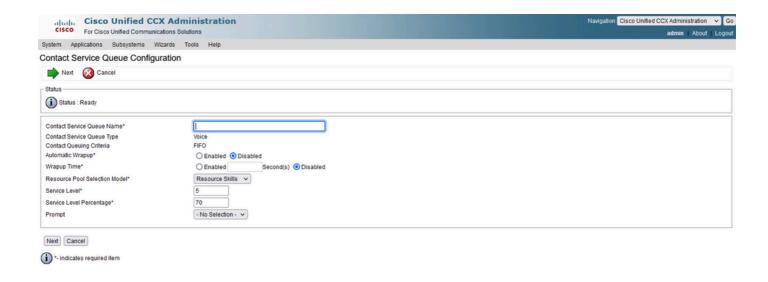

#### This is the expected output:

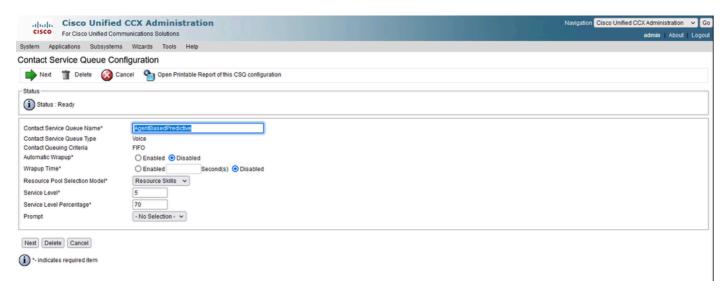

6. Then click Next, select the required skills, and add them, and finally click Add:

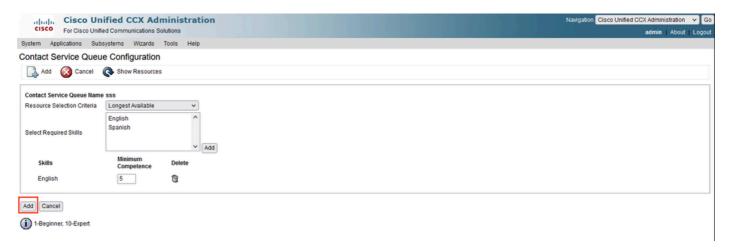

7. Now configure the Outbound section, so navigate to **Subsystem** Menu > **Outbound** > **General**:

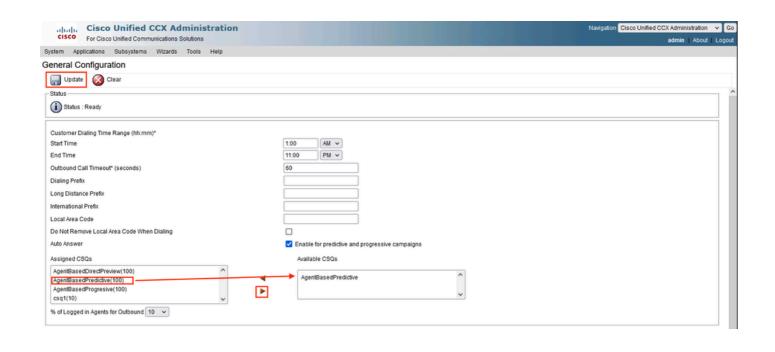

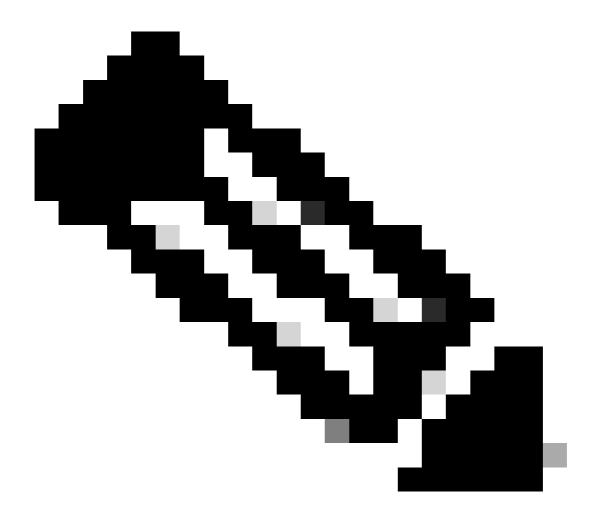

**Note**: Here you need to add the Predictive CSQ created in the previous step to the Available CSQs section and click update.

8. Navigate to **Subsystem** Menu > **Outbound** > **Campaigns** to create the Agent-Based Predictive campaign:

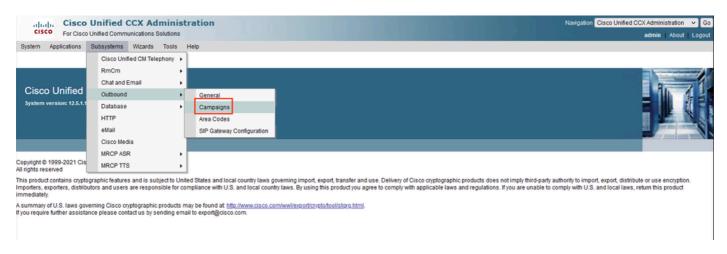

#### Click on Add New

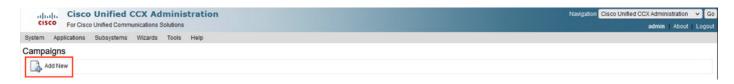

9. Then select the Agent-Based Campaign Type, and also select the Dialer Type of Predictive, and then click Next:

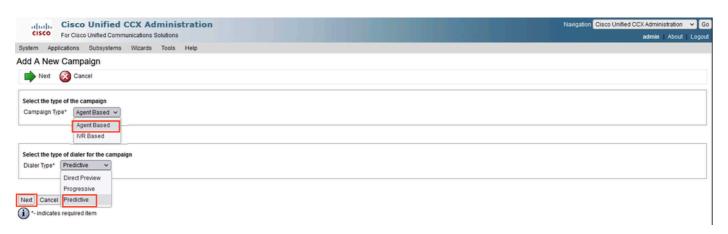

10. Then fill out the mandatory values marked with an asterisk like Campaign Name, Start and End Time, Campaign Calling Number, and other desired values according to your specific needs.

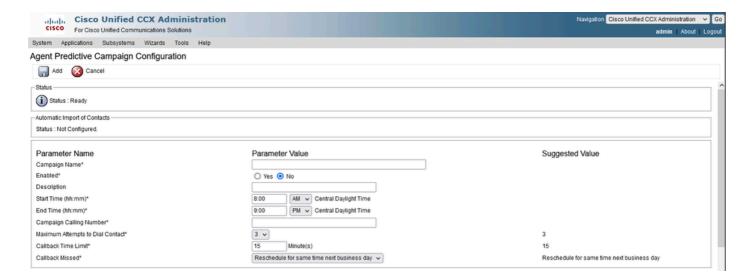

## **Configuration Continues:**

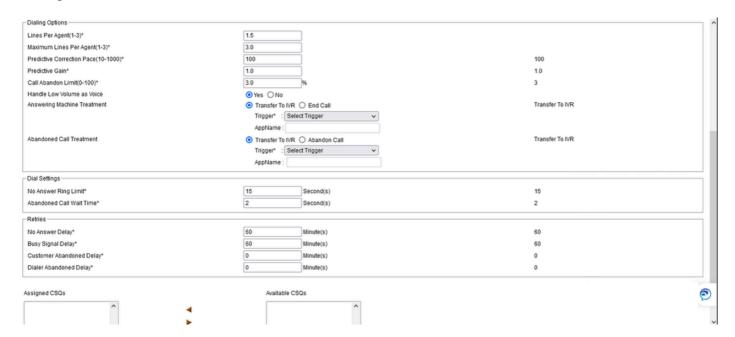

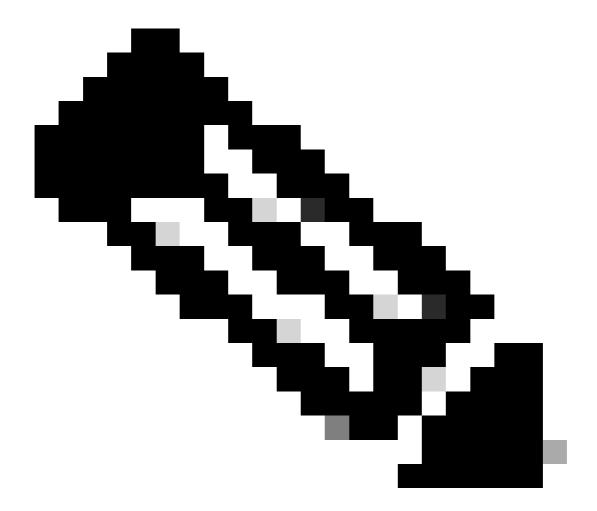

Note: It is important that you click on Enable "yes" in this section.

This is the expected result:

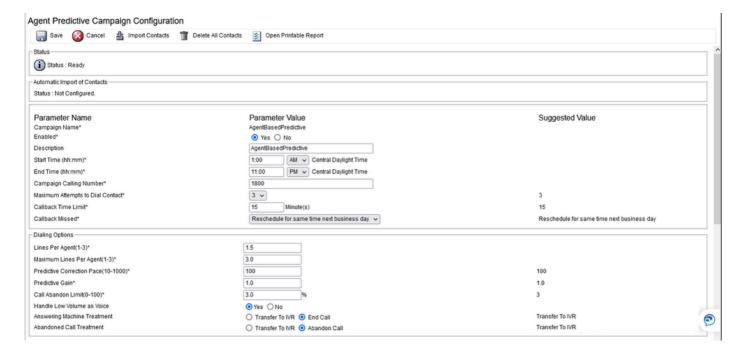

11. Add the proper Predictive CSQ on Assigned CSQs and click Add.

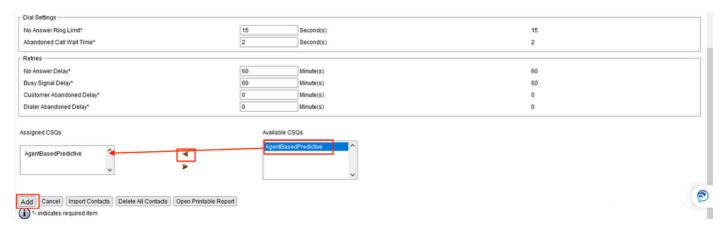

12. Finally, navigate to **Subsystem** Menu > **Outbound** > **SIP Gateway Configuration**, and type the specific IP Address of the CUBE that handles the outbound calls:

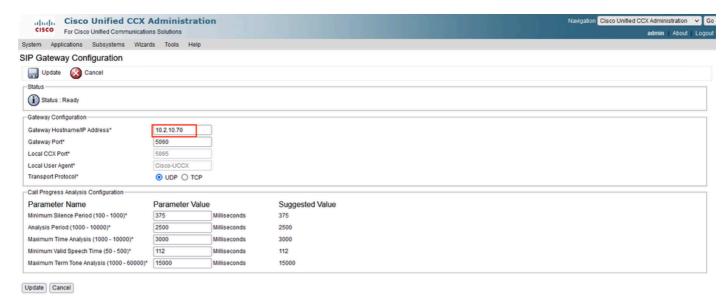

Add global configuration on CUBE under voice service Voip and add the CPA global parameters:

<#root>

voice service voip

ip address trusted list
ipv4 0.0.0.0 0.0.0.0
mode border-element
no supplementary-service sip refer
allow-connections sip to sip
cpa timing live-person 2501
cpa timing term-tone 15500
cpa threshold active-signal 18db

no supplementary-service sip refer ---->This command avoids to send Refer SIP message to ITSP

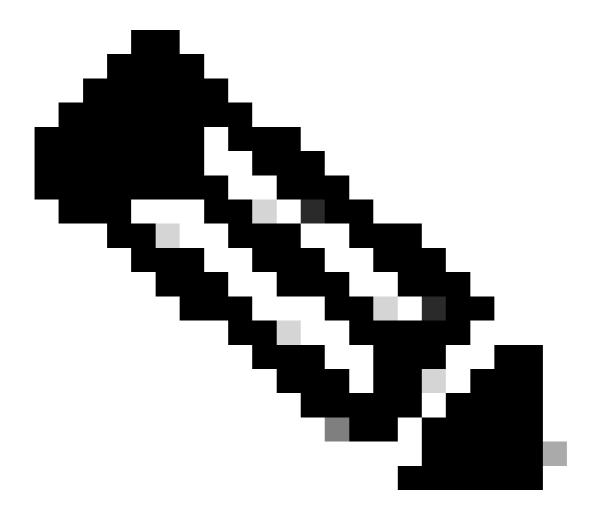

**Note**: Make sure you do not need to configure allow trusted list, otherwise you need to configure each ip address of the UCCX and CUCM here.

<#root>
voice-card 0/1

dsp services dspfarm

Configure the dspfarm profile and enable Call Progress Analysis (CPA):

<#root>
dsp services dspfarm

dspfarm profile 1 transcode
description dialer-lab
codec g729abr8
codec g729ar8
codec g721alaw
codec g711ulaw
call-progress-analysis <--- This line enables CPA on the dspfarm</pre>

associate application CUBE <--Remeber to use CUBE application here

Configure dspfarm services on the voice card:

maximum sessions 10

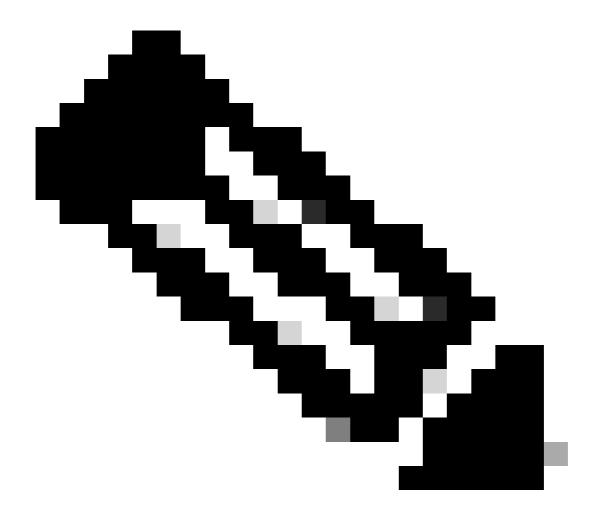

**Note**: On the cube router for this lab the PVDM is installed on the slot 0/1:

```
<#root>
```

#sh inventory

---Output omitted

NAME: "subslot 0/1 db module 0", DESCR: "PVDM4-64 Voice DSP Module" PID: PVDM4-64
---Output omitted

Configure the inbound dial peer:

<#root>

dial-peer voice 10 voip

description dialer IncomingDP session protocol sipv2 incoming called-number . <--This dot means that the dial peer receives any digit dtmf-relay rtp-nte codec g711ulaw no vad

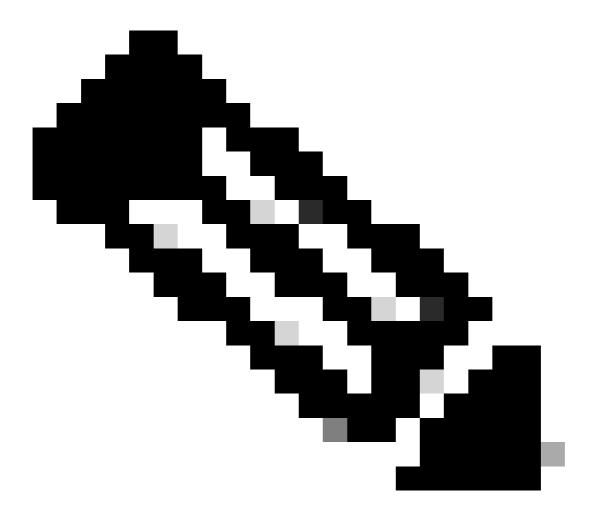

**Note**: Remember there are so many ways to receive a call on a dial peer, this is only an example for this lab using incoming called-number command.

Configure the outbound dial peer pointing to the ITSP:

```
<#root>
```

dial-peer voice 400 voip

description \*\* DIALER ITSP SIDE \*\*
destination-pattern 9001\$

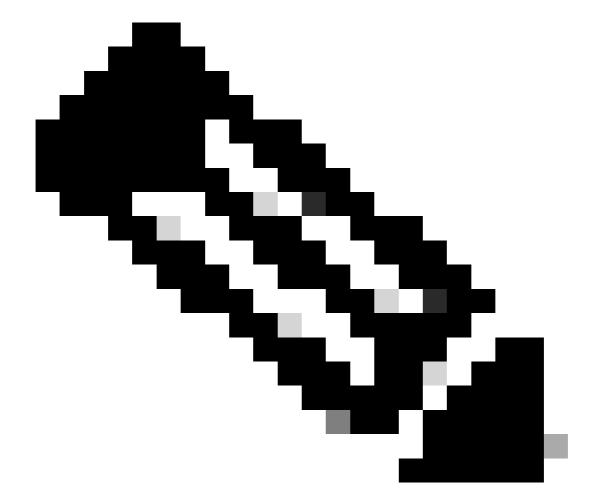

Note: Remember that you need to point to the ITSP IP and create the proper destination pattern for your specific dial plan.

Configure the dial peer that points to the CUCM agent:

#### <#root>

dial-peer voice 500 voip description \*\* DIALER AGENT SIDE \*\* destination-pattern 1026 <--Agent Extension, this can be a range of extensions. session protocol sipv2 session target ipv4:10.2.10.30 <--IP Address of the Call Manager dtmf-relay rtp-nte codec g711ulaw

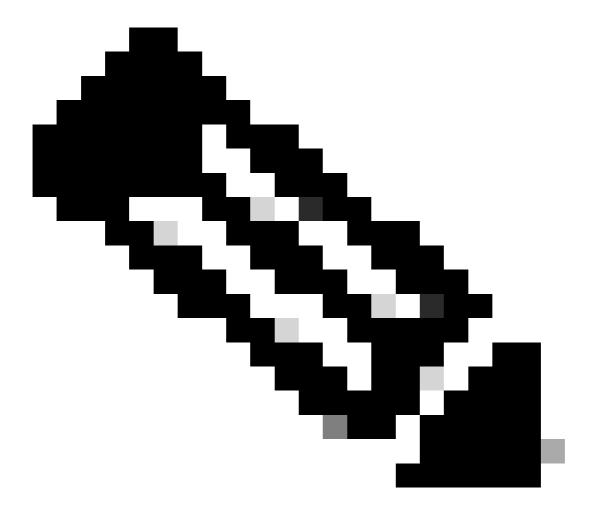

**Note**: This dial peer is only an example for this lab and it is being sent to a specific agent extension registered on the CUCM.

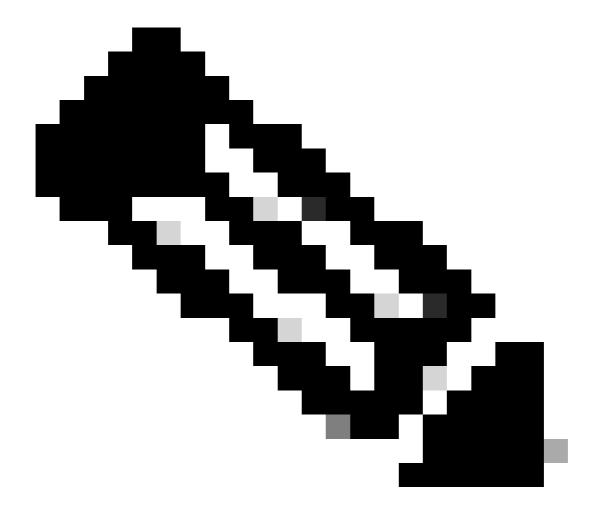

**Note**: Unified CCX does not support the translation or modification of the phone number that it uses to dial out outbound calls. Any "voice translation rules" configured in the gateway that modifies the phone number are not supported.

# Verify

Verify the dspfarm is up, active and associated and also the CPA is enabled:

```
<#root>
#show dspfarm profile 1

Dspfarm Profile Configuration

Profile ID = 1, Service = TRANSCODING, Resource ID = 1
Profile Description : dialer-lab
Profile Service Mode : Non Secure
```

Profile Admin State:

```
Profile Operation State :

ACTIVE

Application : CUBE Status :

ASSOCIATED

Resource Provider : FLEX_DSPRM Status : UP
Total Number of Resources Configured : 10
Total Number of Resources Available : 10
Total Number of Resources Out of Service : 0
Total Number of Resources Active : 0
Codec Configuration: num_of_codecs:4
Codec : g711ulaw, Maximum Packetization Period : 30
Codec : g729ar8, Maximum Packetization Period : 30
Codec : g729ar8, Maximum Packetization Period : 60
Codec : g729abr8, Maximum Packetization Period : 60
```

Verify the agent goes to Talking State on Finesse and the BA Campaign is the AgentBasedPredictive:

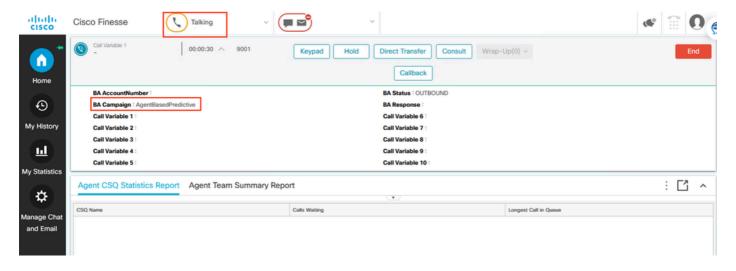

## **Troubleshoot**

The easiest way to troubleshoot is to collect debugs on CUBE with this configuration:

```
conf t
service timestamps debug datetime localtime msec
service timestamps log datetime msec
service sequence-numbers
logging buffered 10000000 debug
no logging console
no logging monitor
default logging rate-limit
default logging queue-limit
voice iec syslog
```

```
Debug voice ccapi inout
Debug ccsip messages
Debug ccsip error
```

- Debug voice ccapi inout <-- CCAPI debug allows to verify the dial peers matched.
  - <--Enables SIP messages logs
  - <--Enables SIP Errors logs

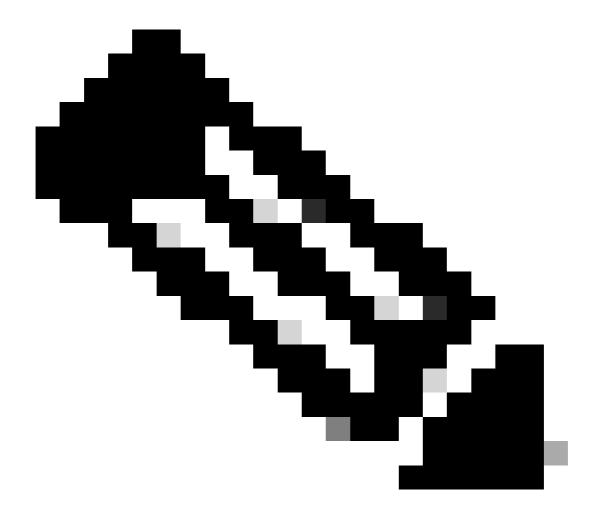

**Note**: Another way to collect logs is by enabling traces on the UCCX side, for this refer to the Tech Note on UCCX Tracing Levels on the Outbound voice calls section for more information.

Once you collect the CUBE logs you need to validate you are matching the correct dial peers for three legs:

<#root>

Incoming Dial-peer=

10 <--First Leg

Outgoing Dial-peer=

#### Outgoing Dial-peer=500

<--Third Leg

#### There are three legs:

- the first leg comes from UCCX,
- the second leg goes to ITSP,
- and the third leg goes to the CUCM

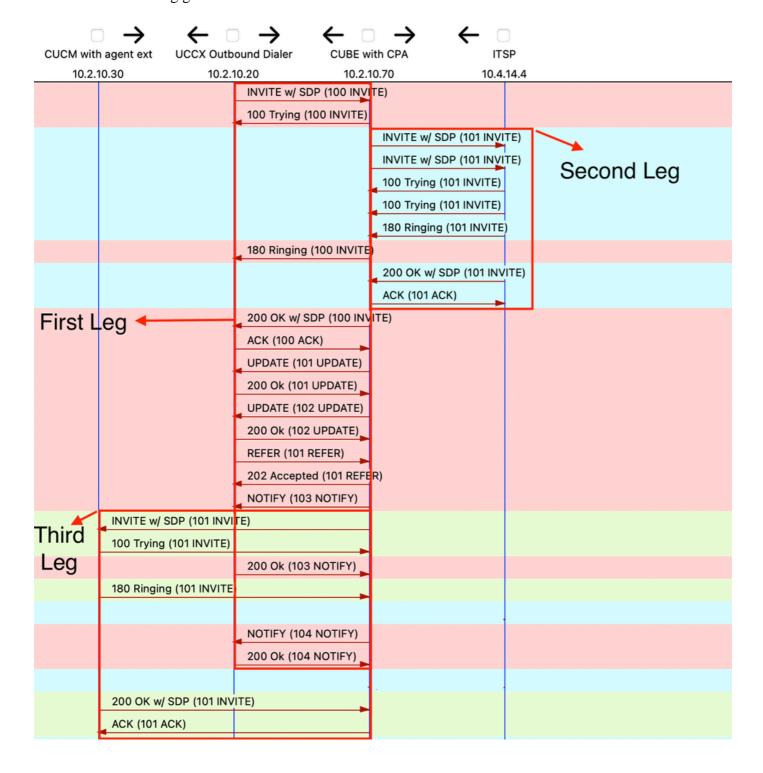

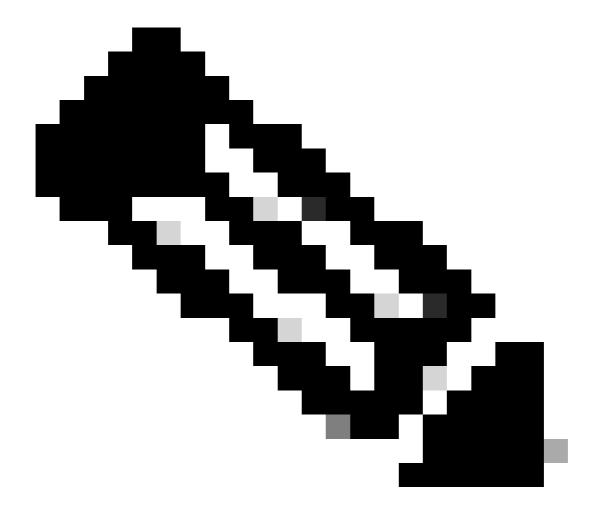

**Note**: The Analysis described in this section describes only specific segments of the SIP messages that you need to troubleshoot.

On the first leg, it is important to check that CPA is sent with the correct CPA parameters configured on UCCX on the SIP Invite message:

<#root>

---Output omitted

--unique\_boundary

Content-Type: application/

x-cisco-cpa

Content-Disposition: signal; handling=optional

Events=FT,Asm,AsmT,Sit CPAMinSilencePeriod=375 CPAAnalysisPeriod=2500 CPAMaxTimeAnalysis=3000

```
CPAMaxTermToneAnalysis=15000
--unique_boundary--
---Output omitted
The 200 ok SIP message on the first leg also needs to say that the CPA is enabled:
<#root>
---Output omitted
--uniqueBoundary
Content-Type: application/
x-cisco-cpa
Content-Disposition: signal; handling=optional
event=enabled
                                          <--This must be enabled for CPA
--uniqueBoundary--
The first Update SIP message on the first leg indicates that the CPA event has been detected:
<#root>
---Output omitted
Content-Type: application/
x-cisco-cpa
Content-Disposition: signal; handling=optional
Content-Length: 26
event=detected
status=
CpaS
The second Update SIP message also on the first leg indicates that the CPA event is Live Human Speech:
<#root>
---Output omitted
Content-Type: application/
```

CPAMinValidSpeechTime=112

#### x-cisco-cpa

Content-Disposition: signal; handling=optional

Content-Length: 154

event=detected

#### status=LS

The Refer SIP message on first leg indicates where to send the call to on the Refer-To header:

Refer-To: <sip:2000@10.2.10.70>

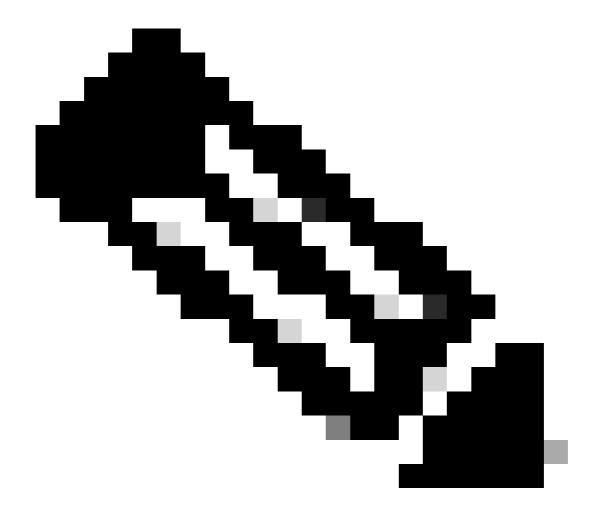

**Note**: Just in case the issue persists, open a Cisco TAC Case, and attach the CUBE logs collected for further troubleshooting along with sh tech of your CUBE. For the UCCX side, you need to collect UCCX Engine traces and Finesse agent side logs.

# **Related Information**

<u>Understand Inbound/Outbound Dial Peers that Match on Cisco IOS® Platforms</u>

Call Progress Analysis Overview

Tech Note on UCCX Tracing Levels

Cisco Unified Contact Center Express Design Guide